Skyward Family Access: How to Enroll A New Student/Register a Returning Student

- To begin the online enrollment process, access your Skyward Family access by using the link provided on our [Boerne ISD's Skyward Support Page](https://www.boerneisd.net/Page/8981) o[r Skyward's Family Access.](https://skyward.iscorp.com/BoerneTXStuSTS/)
- Your Username for Family Access is your: first initial, last name (ex. mjordan). Your password is provided by Skyward in the Family Access email, but can be updated to your preference
- From the Family Access view in Skyward, click on the New Student Enrollment icon:

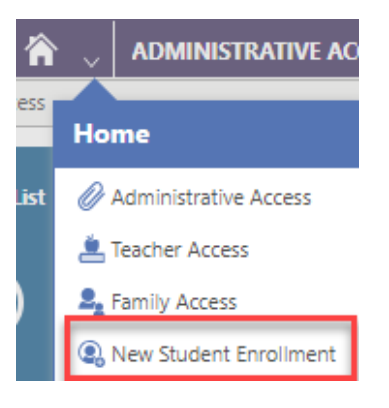

• Once clicked, you will see both the current and next school year enrollment icons.

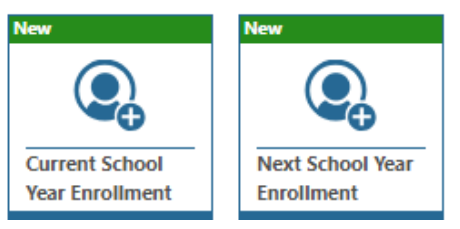

• If you are registering your student for the CURRENT (and not upcoming) school year, complete the Current School Year Enrollment.

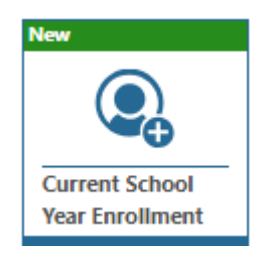

• If you are registering your student for the NEXT school year, complete the Next School Year Enrollment.

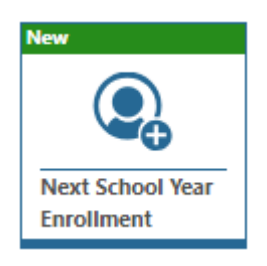

• To view your student's home campus based on current attendance zones, please copy and paste the text into your internet browser. Once you've viewed your attendance zone and home campus, click the to begin completing Student Regis tration.

http://www.infofinderi.com/ifi/?cid=BI05063838479

[To see your student's current attendance zone, copy](http://www.infofinderi.com/ifi/?cid=BI05063838479) and paste this into your preferred Internet browser.

- Start  $\left.\right>$
- Once start is clicked, a window will appear requesting you to choose which campus you would like to enroll your student:

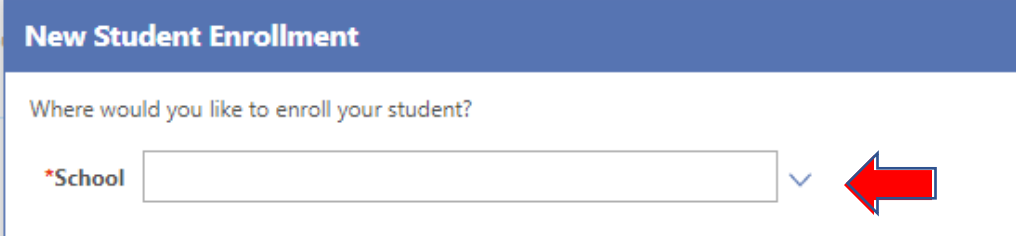

• Then, click the  $\mathbb Q$  Select next to the campus you would like to enroll your student:

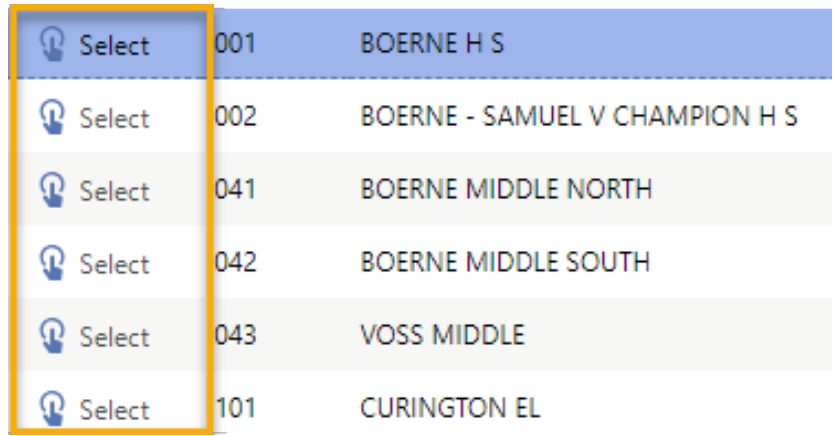

• Click Save to begin enrolling for the selected campus, or cancel to choose a different campus.

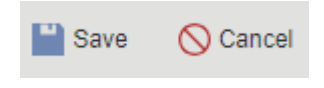

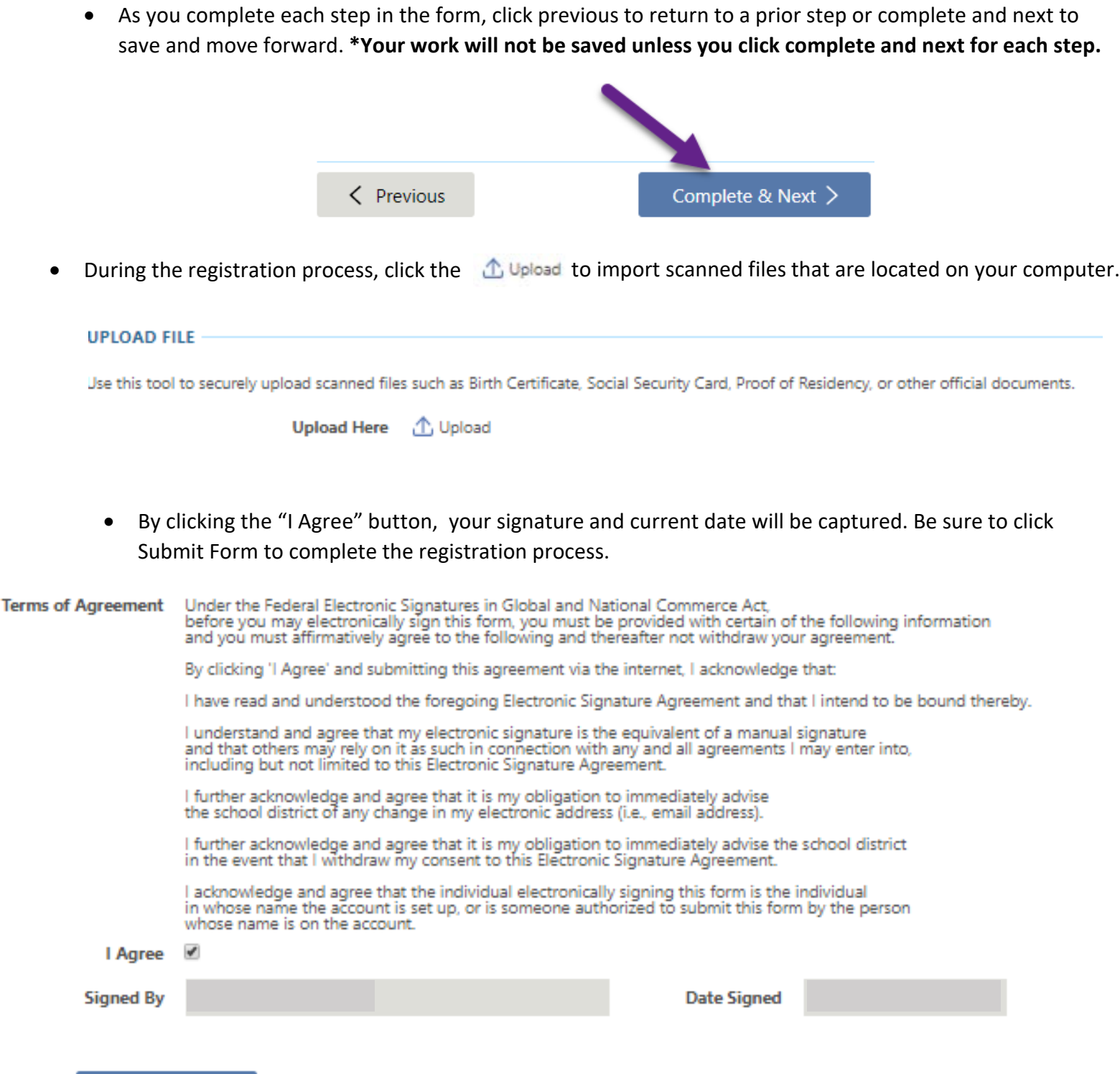

- Submit Form  $\,>$ 
	- **Be sure to complete this process for each student you are enrolling in the district.**